# LAN & SVGA Card

DS2-LAN

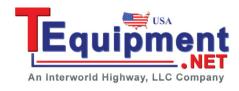

### **QUICK START GUIDE**

GW INSTEK PART NO. 82DS-23042MA1

#### Installing the LAN & SVGA Card

The DS2-LAN card needs to be installed into the module slots on the rear panel.

Do not insert or remove the modules with the power on.

Slide the tabs holding the module cover to the unlock position and then remove.

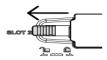

 Install the LAN & SVGA card. Be sure to make sure that the groves on the module line-up to the slots in the module bay.

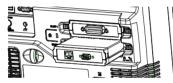

- Slide the locking mechanisms back to the locked position.
- Turn on the GDS-2000A.
- 5. The GDS-2000A is now ready to operate

### Configuring the Ethernet Settings

The Ethernet interface is used for remote configuration of the oscilloscope over a network using the integrated web server or for remote control using a socket server connection.

- Connect an Ethernet cable to LAN port on the DS2-LAN card.
- 2. Press the key and select I/O > Ethernet.

  From the Ethernet menu use the Variable knob,
  Select key and arrow soft-keys to edit the
  Ethernet settings.
  - Instrument Name, User Password, Instrument IP Address, Domain Name, DNS IP Address, Gateway IP Address, Subnet Mask
  - Note: HTTP Port is fixed at 80.

# Configuring the Socket Server

The GDS-2000A supports socket server functionality for direct two-way communication with a client PC or device over LAN. By default, the Sockets Server is off.

- Configure the Ethernet settings as described previously.
- 2. Press the key and select I/O > Socket Server > Set Port. Use the Variable knob to set the socket server port number.
- 3. Press *Set Port* to confirm the port number.
- 4. Press Server to toggle the socket server on.
  - The socket server is now ready. Please see the user manual for more details.

## Accessing the Web Server

The GDS-2000A has an inbuilt web server that can be used to:

- View the system information (Welcome Page)
- Set/view the network configuration settings (Network Configuration)
- Remotely view the current display image on the unit (Get Display Image).
- Configure the Ethernet settings as described previously.
- Enter the IP address of the GDS-2000A into the address bar on a web browser. For example: http://172.16.20.255
- 3. The GDS-2000A Welcome page appears.

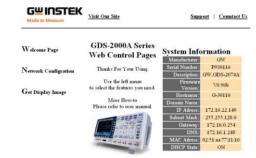

Copyright 2010 @ Good Will Instrument Co., Ltd All Rights Reserved.

### Using the Remote Disk App

The remote disk app will allow you to access and save files to a network disk. The following instructions assume that you have already installed the remote disk app. See the GW Instek website to download the app.

- Configure the Ethernet settings as described previously.
- Create a network share on a remote disk for use with the remote disk app.
  - Make sure the share path is on the C: drive.
  - Create a user name and password for the network share.
- 3. Press the key and select Mount Remote Disk.
- 4. Enter the details of the remote disk:
  - IP address of the remote disk.
  - The path name of the remote share.
  - User name and password for share.
- Press Mount from the side menu.
  - When the mounting is successful, Complete! will be displayed on the screen.
  - In the file utilities menu, the network disk/share will be shown as Z: drive.

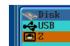

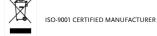

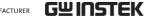

6. To automatically connect to the network disk/share after startup, toggle the *Auto Mount* button to *ON* from the side menu.

This manual contains proprietary information, which is protected by copyright. All rights are reserved. No part of this manual may be photocopied, reproduced or translated to another language without prior written consent of Good Will Corporation.

The information in this manual was correct at the time of printing. However, Good Will continues to improve its products and therefore reserves the right to change the specifications, equipment, and maintenance procedures at any time without notice.

Good Will Instrument Co., Ltd. No. 7-1, Jhongsing Rd., Tucheng Dist., New Taipei City 236, Taiwan.

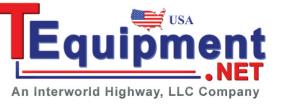